# <span id="page-0-0"></span>**ADP eTime Manager Delegations**

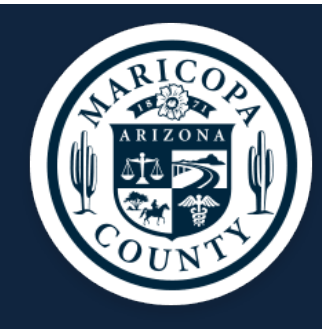

### **Manager Delegations**

*When a manager expects to be unavailable (for example, on vacation), the manager can authorize a delegate to complete his or her tasks during the absence.* 

#### **Contents:**

[Manager Delegation Procedure:](#page-1-0) 2 [Accept or Decline a Manager Delegation Request:](#page-2-0) 3 [Perform Tasks as a Delegate:](#page-3-0) 4 [Delete a Manager Delegation Request:](#page-5-0) 6

#### <span id="page-1-0"></span>**Manager Delegation Procedure**

Manager Delegation allows a manager (anyone with direct reports) to appoint someone in their absence to approve timecards, time off requests, etc. for the employees that report to them. Managers can only delegate to another manager or a department timekeeper. A signed delegation request needs to be submitted to County Payroll. Delegation forms can be signed by any authorized signer in lieu of the manager if they are out of the office.

At this time, only County Payroll will have the ability to add, delete, or change a delegation, therefore all requests must be sent to County Payroll. Once you have completed the Manager Delegation Form it can be faxed, scanned, or hand delivered to County Payroll at 301 W. Jefferson, Suite 220 to the attention of your department's Payroll Specialist. The payroll fax number is 602-372-8722.

**Delegator** - Manager/supervisor/timekeeper assigning to a designated employee(s) approval authority for timecards and time off requests in their absence for a specific period of time. The delegation will not be made on a permanent basis and must be not more than 3 months out if on LOA. Please tell us that the manager is out on a leave of absence (LOA).

**Delegate** - An employee that has been assigned timecard/time off request approval in the absence of another manager/ supervisor for a specific period of time. The delegate must have direct reports or be a timekeeper in order to be able to accept the delegation process.

Both the delegator and the delegate will receive email notice via Outlook (sample listed) that they have received a delegation request. Please note this does not complete the delegation process; you will still need to go to your eTime (Timekeeper Access link) inbox to accept the delegation.

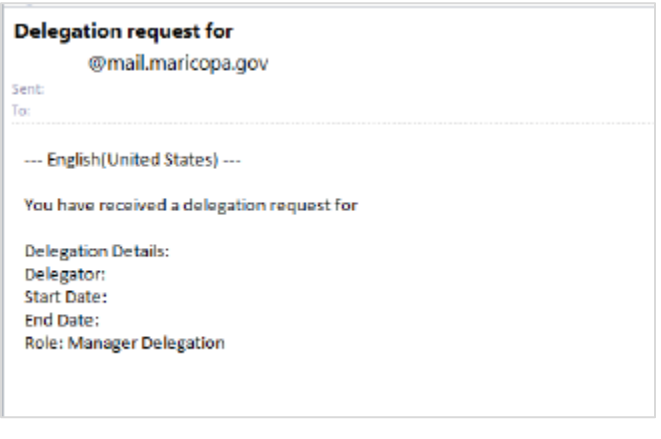

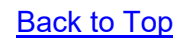

# <span id="page-2-0"></span>**Accept or Decline a Manager Delegation Request**

Note: If the delegate does not respond to the delegation request within three days, a notification message is sent to the delegator.

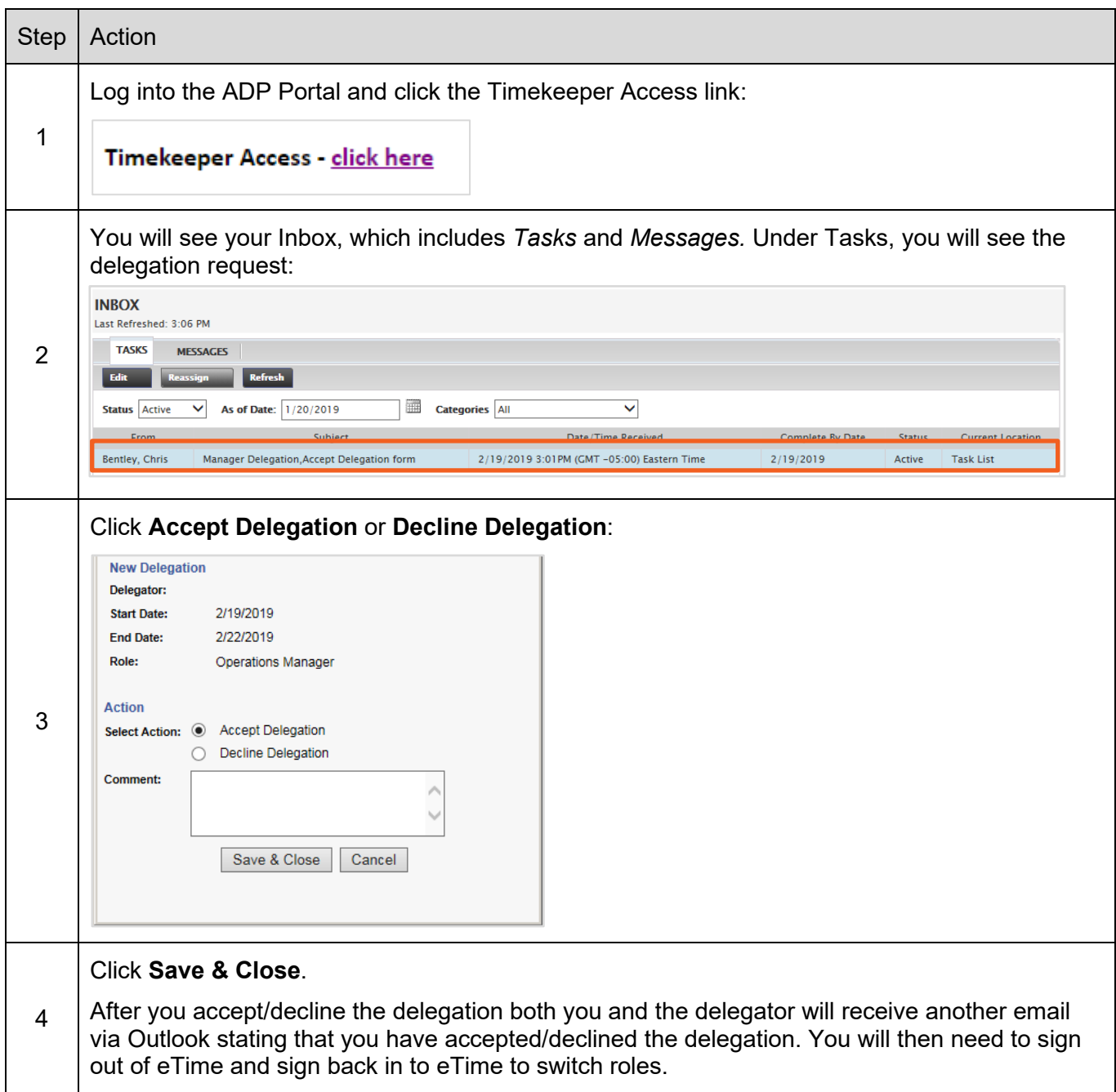

# <span id="page-3-0"></span>**Perform Tasks as a Delegate**

After you have approved a delegation request, you will have the option to act as that person. This will be displayed on the first day of the delegation period.

*Note: If you approved a manager delegation request for the current day, you must log off and log on again to access this option.*

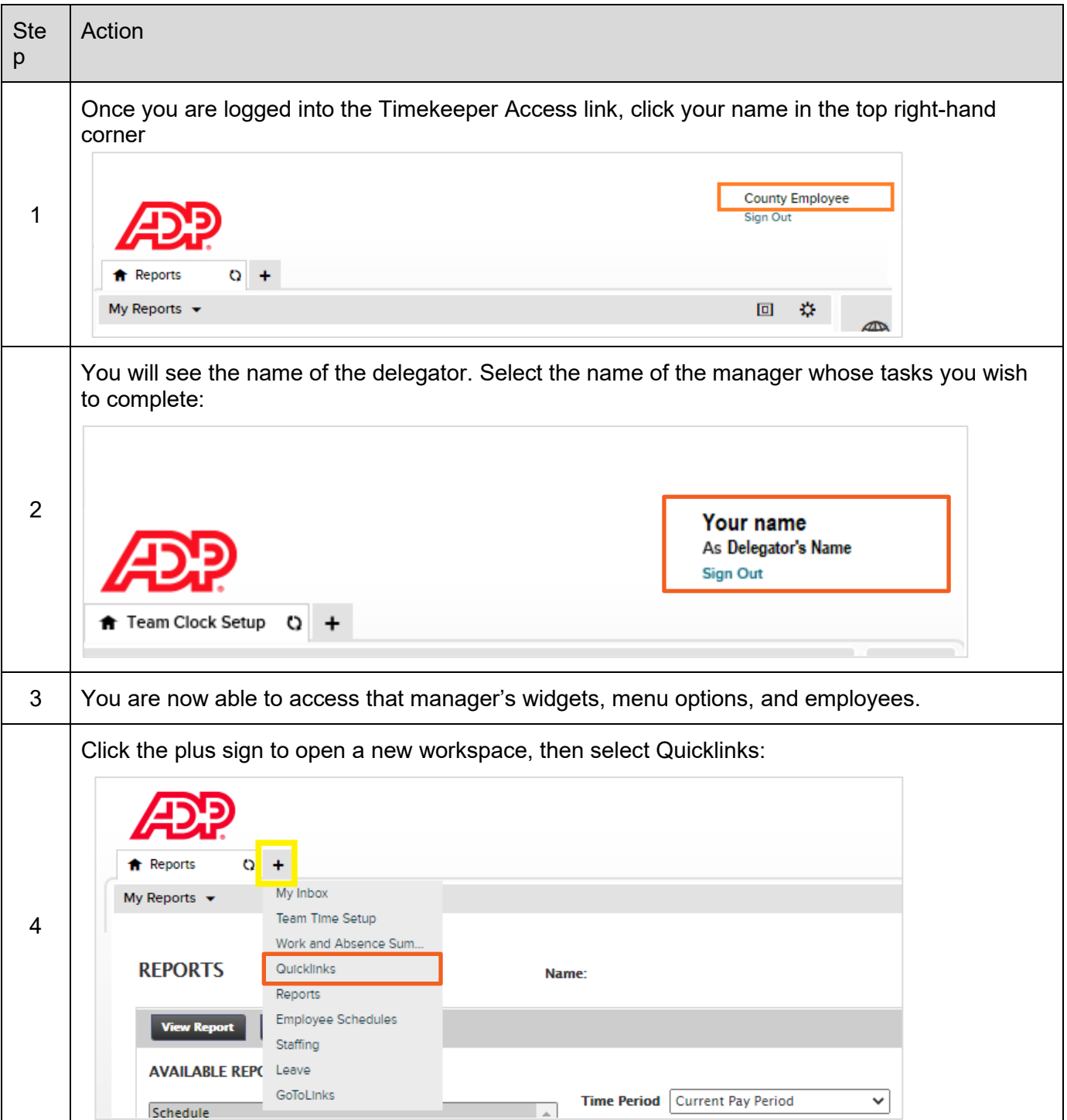

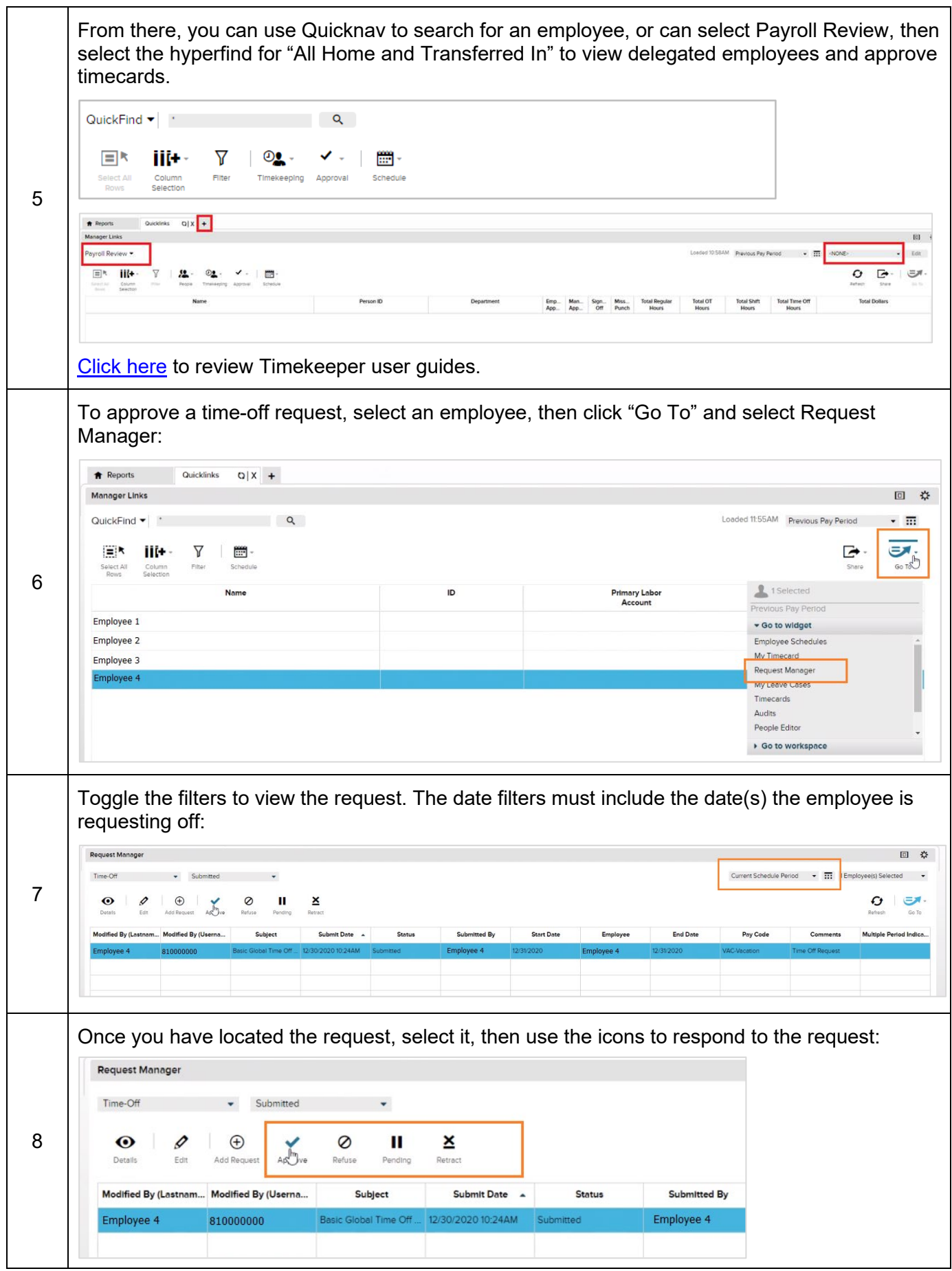

## <span id="page-5-0"></span>**Delete a Manager Delegation Request**

A time may arise when you need to delete a manager delegation request that has not been approved by the delegate.

*Starting Point: Inbox/Tasks*

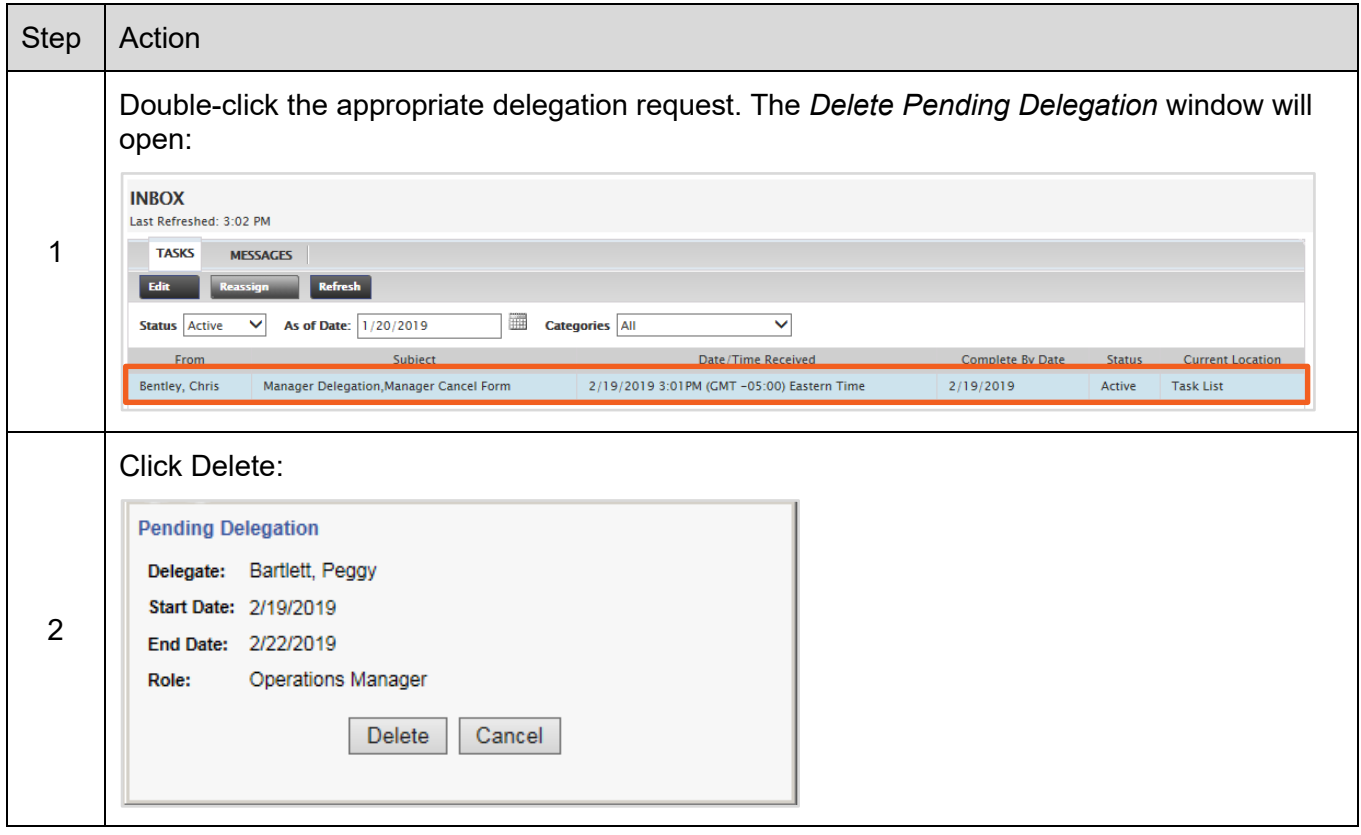